#### **IlmuKomputer.Com** Heatlah ilmu dengan menuliskannya

# **Rapidshared : Cara Mengupload File dan Mendapatkan Link Downloadnya serta Share Link ke Facebook**

## **Septina Budi Kurniawati**

*septinabeqa@gmail.com http://septinabeqa.blogspot.com*

#### *Lisensi Dokumen:*

*Copyright © 2003-2007 IlmuKomputer.Com Seluruh dokumen di IlmuKomputer.Com dapat digunakan, dimodifikasi dan disebarkan secara bebas untuk tujuan bukan komersial (nonprofit), dengan syarat tidak menghapus atau merubah atribut penulis dan pernyataan copyright yang disertakan dalam setiap dokumen. Tidak diperbolehkan melakukan penulisan ulang, kecuali mendapatkan ijin terlebih dahulu dari IlmuKomputer.Com.*

> Setelah kita mengetahui pengertian, manfaat, kelemahan, kelebihan serta perbedaan Rapidshare dengan File Sharing Lainnya, mengetahui cara registrasi, mengetahui halaman member dari Rapidshare pada artikel saya sebelumnya. Maka pada artikel saya kali ini akan menjelaskan langkah-langkah cara upload file, mendapatkan link dari file yang telah kita upload tadi serta mengirim link file tersebut ke facebook.

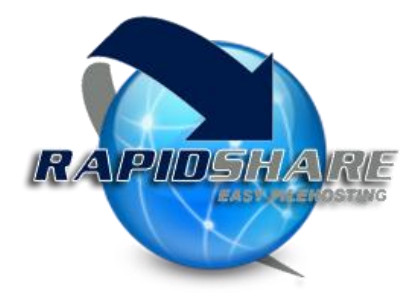

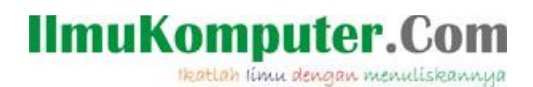

Pertama yaitu langkah-langkah mengupload file *(misal : foto).* Berikut langkah-langkahnya :

1) Untuk memulai upload file dengan cara klik pada menu **upload** kiri atas

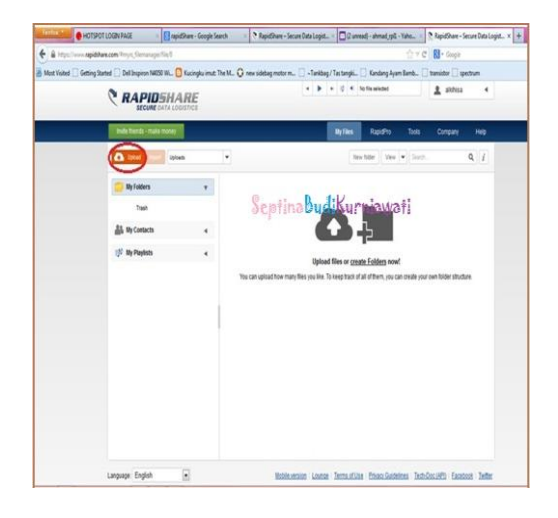

2) Cari dimana letak lokasi file yang akan kita upload, lalu pilih **Open**

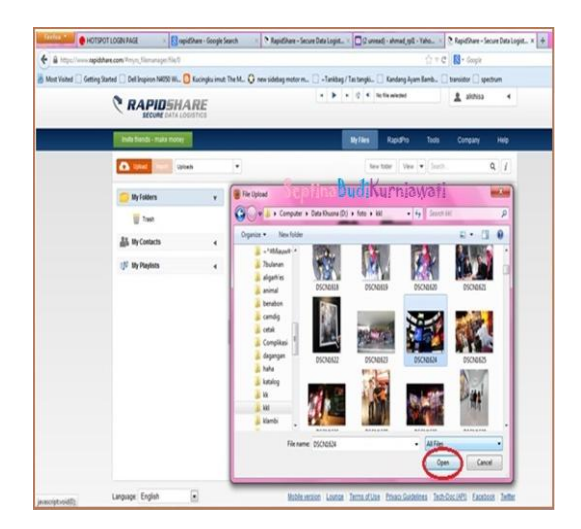

3) Kemudian untuk melihat proses upload pada tanda panah yang ada di sebelah Uploads. **Tunggu sampai proses upload file benar-benar selesai**

## **IlmuKomputer.Com** Heatlah ilmu dengan menuliskannya

 $\overline{a}$ e **N** for  $9 - 0$  $-1$   $+1$   $+1$  $\pm$  as RAPIDSHARE -<br>1445 - Aut **DIE TO THE SEPTIDE UTBES**  $Q$ Total Progress<br>
Total Progress<br>
Completed Uploads **W** Trees À **All** My Contacts (F My Playfists) **BENDLIN**  $\frac{m}{x}$ ⇧ Leguqe Engleh  $\boxdot$ Mothuman Longe Temutile Engoladetes Tehlocath Exchant Te Copyright @ 2006 - 2013 by R.

4) Setelah proses benar-benar selesai maka akan muncul file yang telah berhasil kita upload

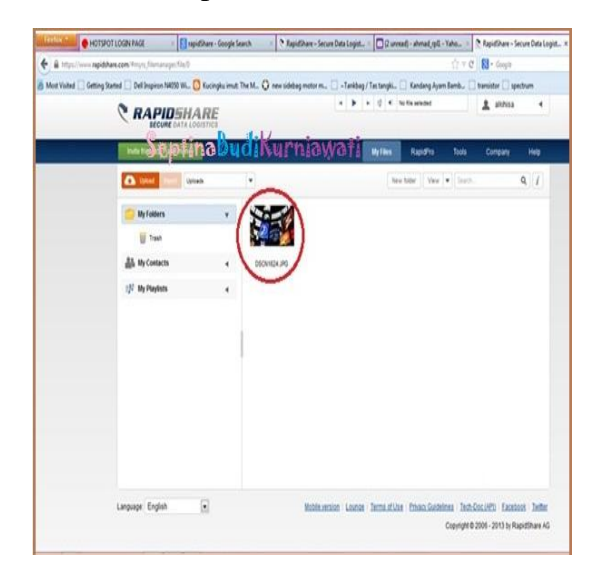

#### **CARA UNTUK MENDAPATKAN LINK DOWNLOAD FILE YANG TELAH KITA UPLOAD**

Dengan cara **klik kanan** pada file yang telah berhasil kita upload kemudian link tersebut ada di **Download link**, seperti gambar dibawah ini :

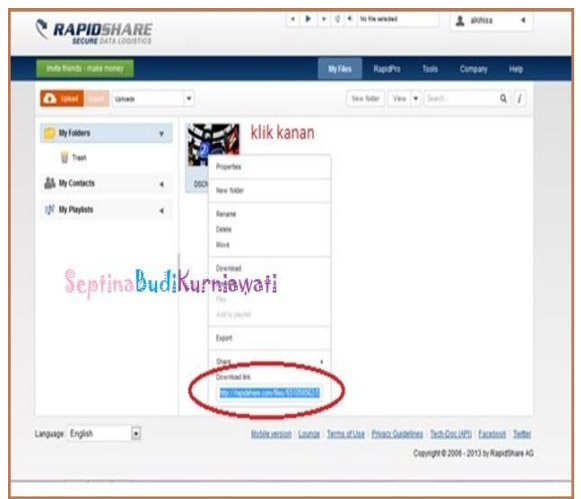

**CARA UNTUK SHARE LINK**, dengan cara berikut :

1) Langkah pertama dengan meng-**klik kanan file** yang telah berhasil kita upload tadi → **Share** → kemudian pilih **Share on Facebook** (untuk meng-share link ke facebook, dapat di share ke lainnya, misal ke Email, Google+ dan Twitter)

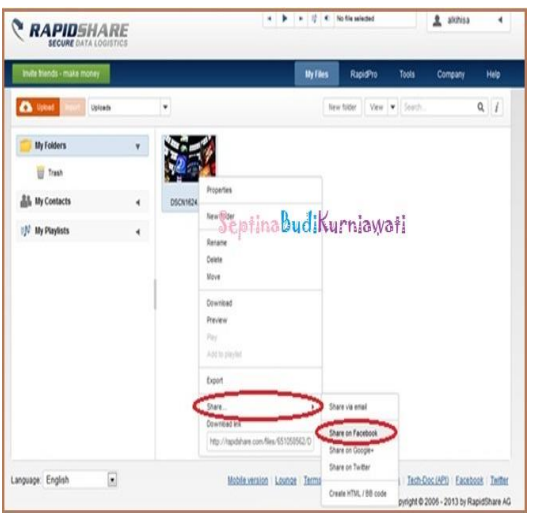

2) Selanjutnya akan muncul kotak dialog seperti berikut untuk men-share ke facebook ke tujuannya misal: ke teman, grup, dan time line anda. Dan memberikan kalimat yang anda inginkan, lalu pilih **Share Link**

# **IlmuKomputer.Com**

Heatlah iimu dengan menuliskannya

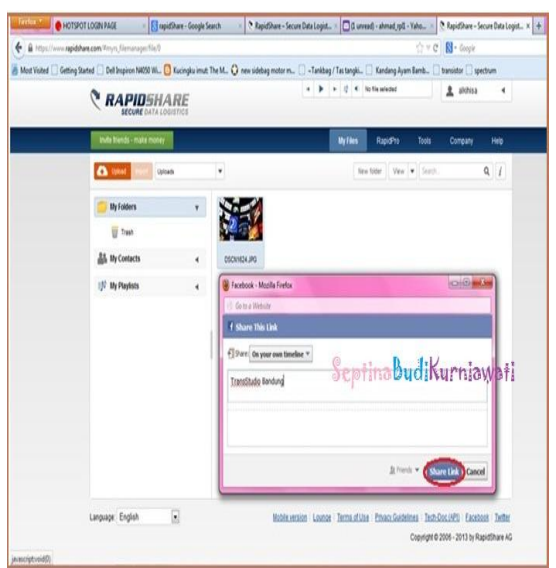

3) Kemudian lihat pada TimeLine anda sebagai tujuan dari Share Link anda sebelumnya, maka akan muncul Link dari rapidshared yang merupakan link dari file yang anda share dan klik pada link tersebut

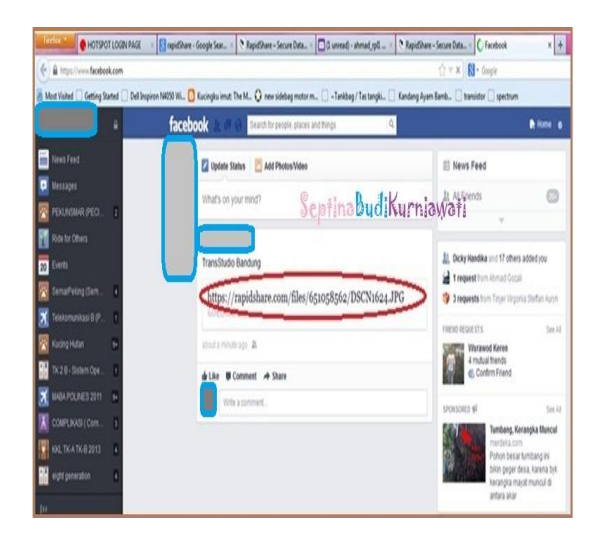

4) Maka akan muncul halaman RapidShared seperti dibawah ini, untuk melihatnya anda diminta untuk **men-download file tersebut** terlebih dahulu. Kemudian akan muncul kotak dialog untuk hanya sekedar melihat file tersebut ataukah ingin menyimpannya dalam drive komputer anda

# **IlmuKomputer.Com**

Heatlah ilmu dengan menuliskannya

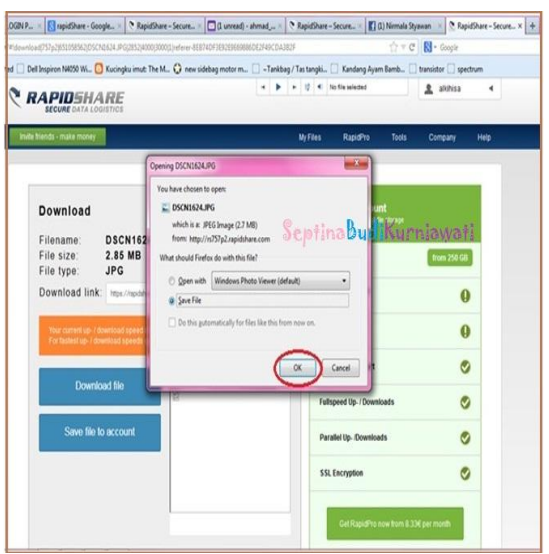

5) Akhirnya file yang telah berhasil di **download**. Selesai  $\odot$  Good Luck !

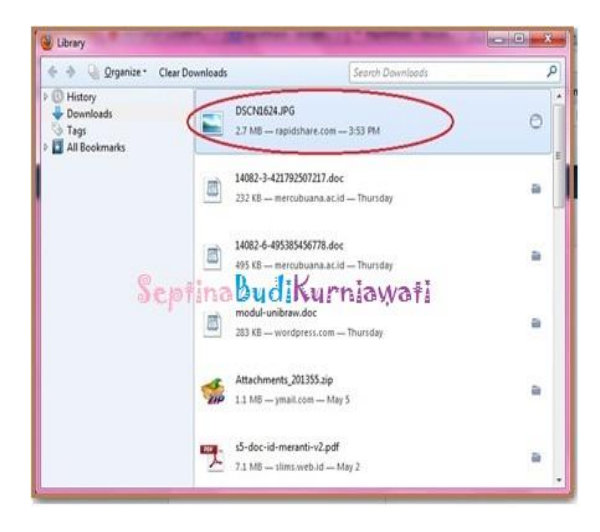

## **Biografi Penulis**

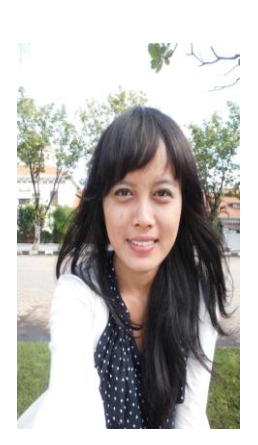

Septina Budi Kurniawati. Mahasiswi Politeknik Negeri Semarang, Jurusan Teknik Elektro, Program Studi Teknik Telekomunikasi. **Follow Me guys** :

<http://septinabeqa.blogspot.com/>

<https://www.facebook.com/septinabeelonely>

<https://twitter.com/#!/septinaabeeqa>